Komissiya üzvü sistemə daxil olduqdan sonra, təsdiq edilməsi lazım olan tenderi seçir, ox işarəsinə klik edərək tenderə daxil olur.

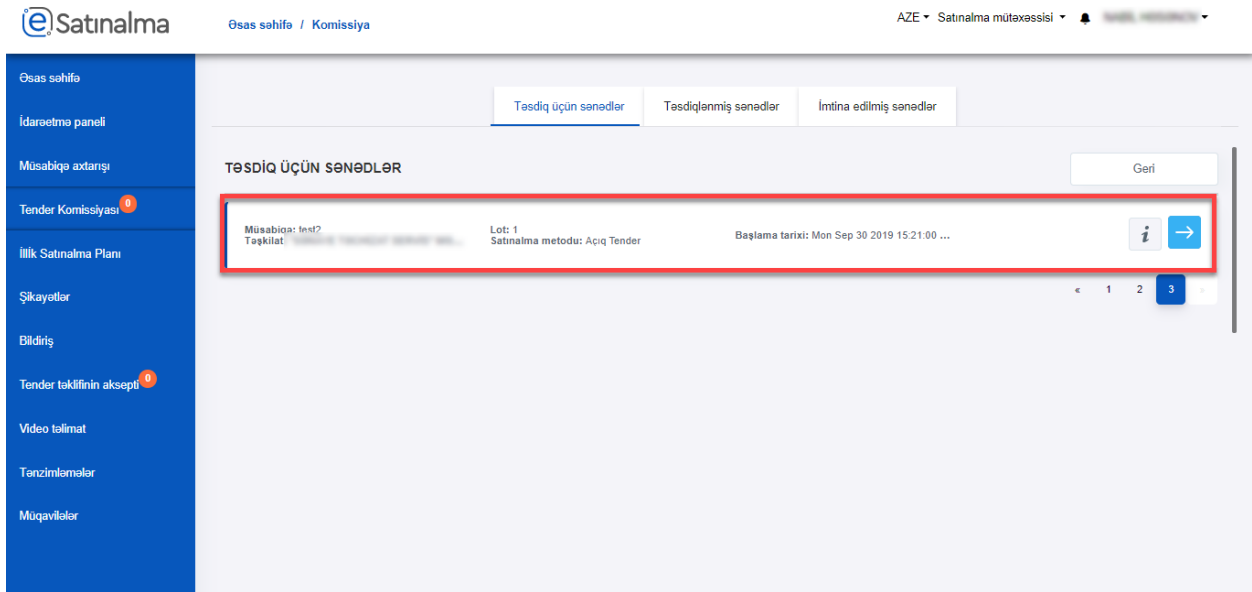

Daha sonra komissiya üzvü podratçıların sənədləri ilə tanış olur. "Müsabiqənin ümumi məlumatları" bölməsində müsabiqə ilə tanış ola və "Protokol №2"-ni endirib baxa bilər.

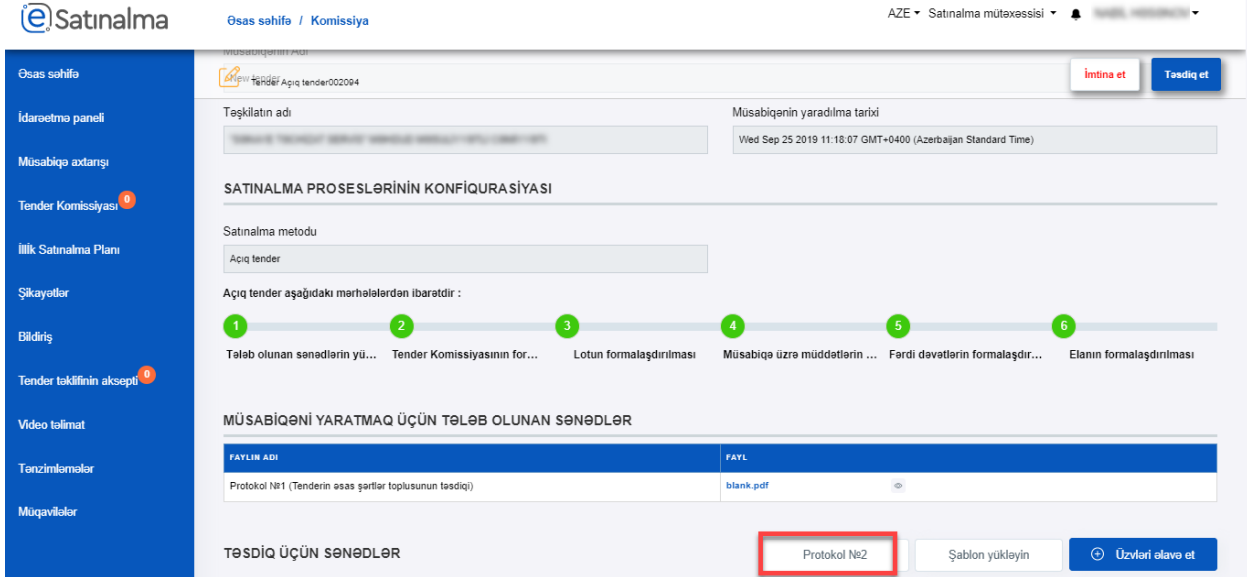

İstifadəçi "Tələb olunan sənədlər" bölməsinə daxil olaraq lot haqqında ümumi məlumatları görə və "Tələb olunan sənədlər"-lə tanış ola bilər.

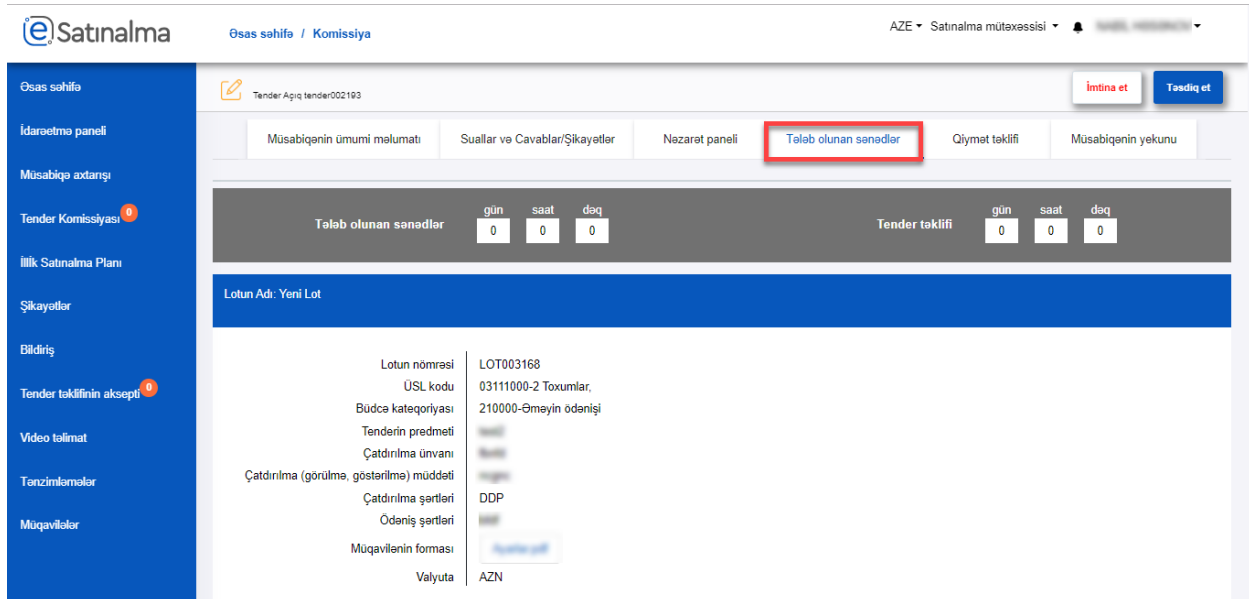

Hər təşkilatın adının üzərinə klik edərək həmin təşkilatın cavabları ilə tanış ola bilər.

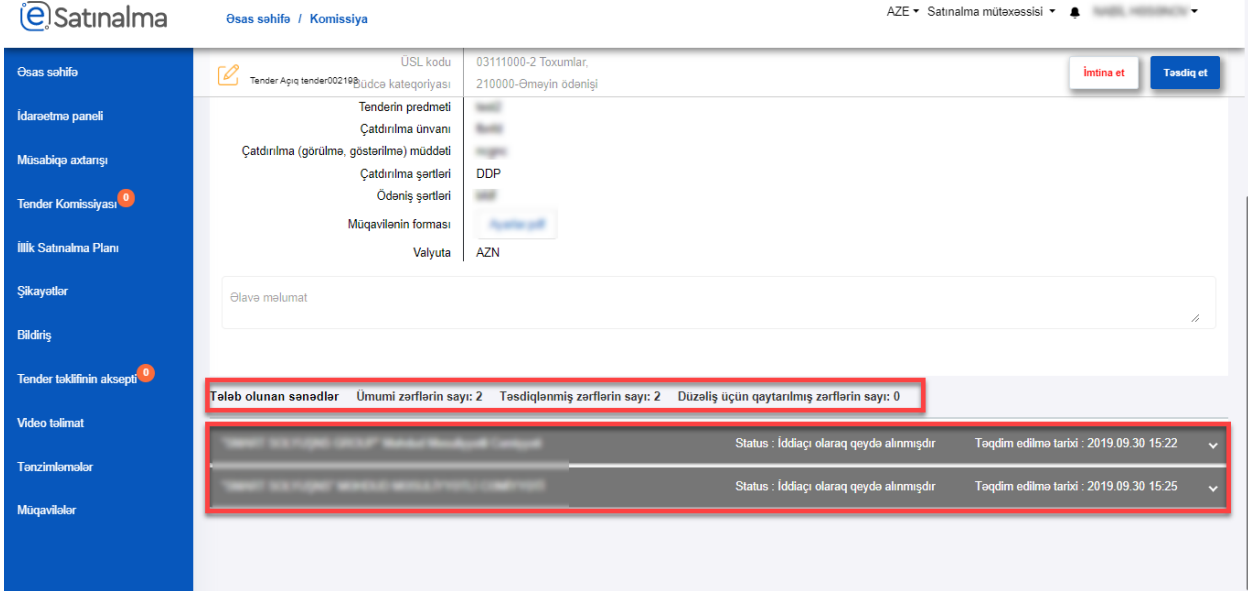

## İstifadəçi "Qiymət təklifi" bölməsində "Qiymət təklifi" və "Texniki təklif"-lə tanış ola bilər.

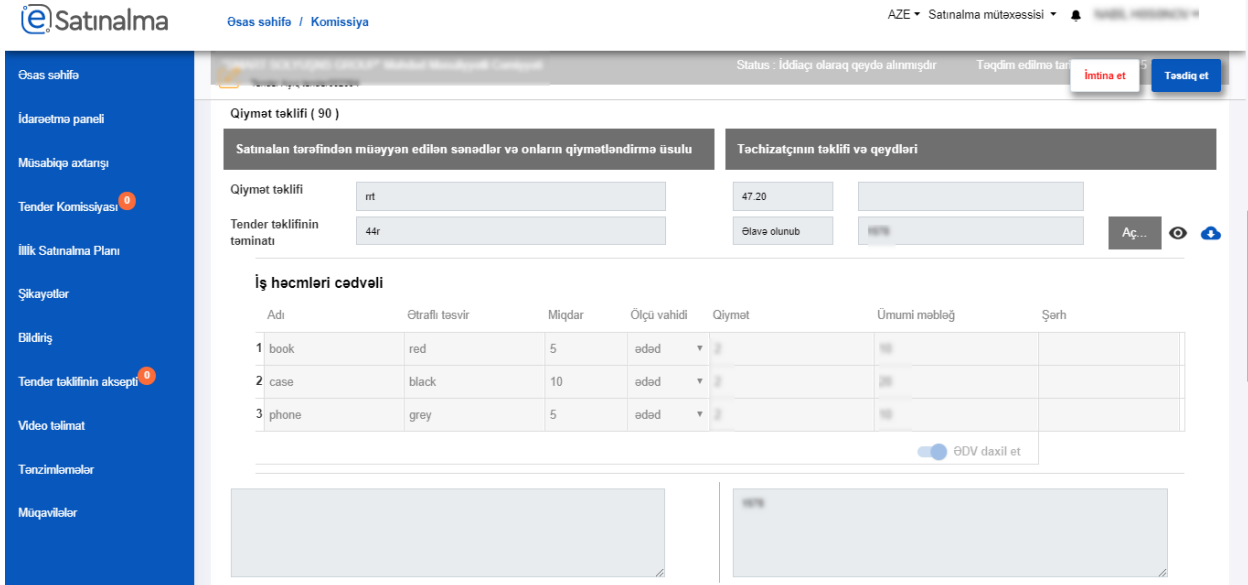

Daha sonra "Müsabiqənin yekunu" bölməsinə keçid alaraq, qalib seçilən təşkilatı və qiymətləndirmə ballarını görə bilər.

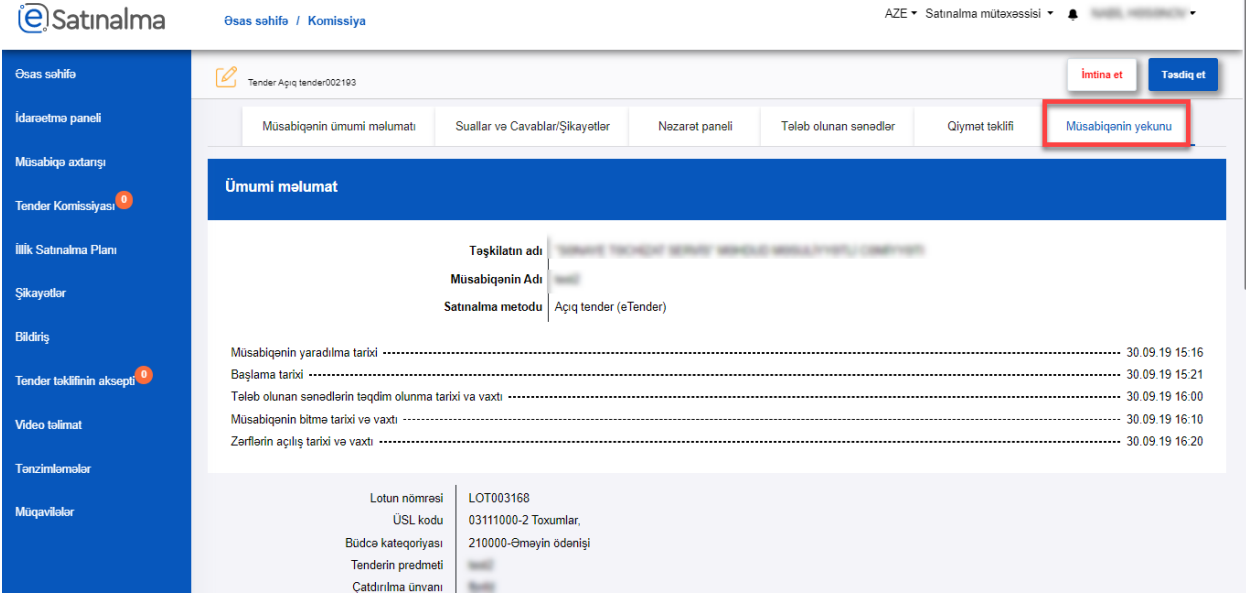

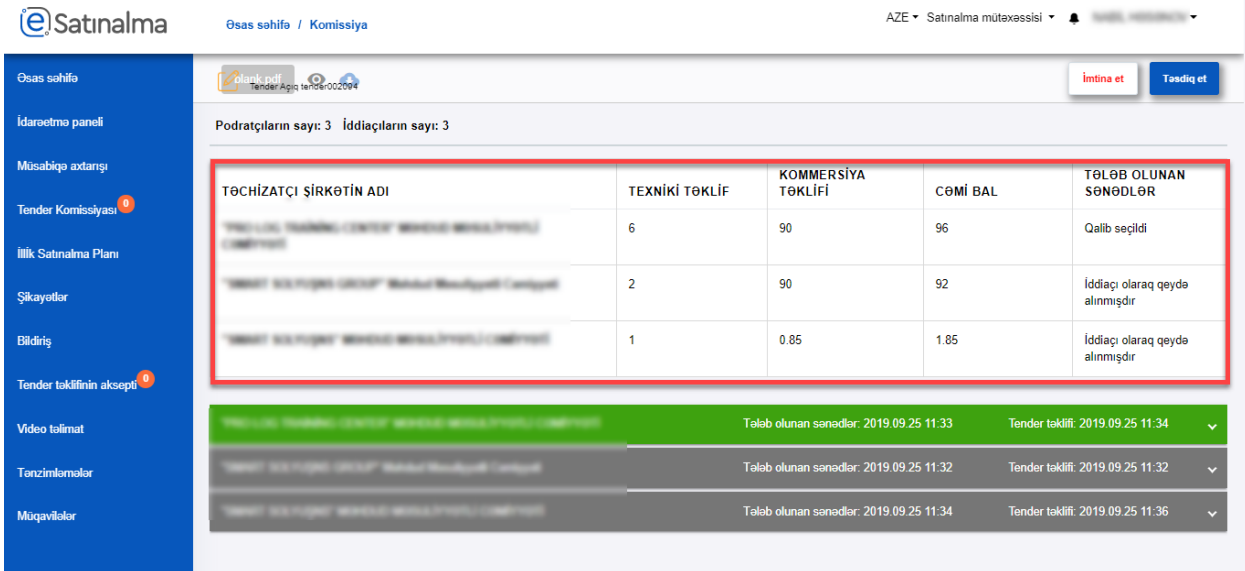

Komissiya üzvü bütün sənədlərlə tanış olduqdan sonra qalibin seçimini təsdiq ya da inkar edə bilər.

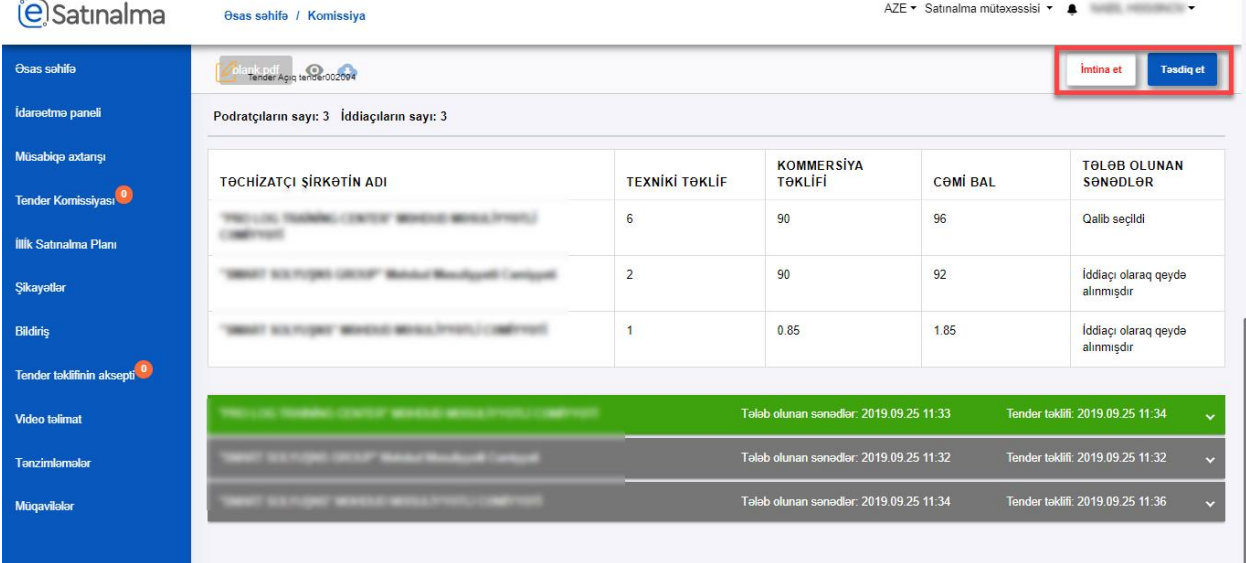

"Təsdiq et" düyməsini klik etdikdən sonra açılan pəncərədə təsdiq mesajı yazılmalı və "Təsdiq et" düyməsinə klik edilməlidir.

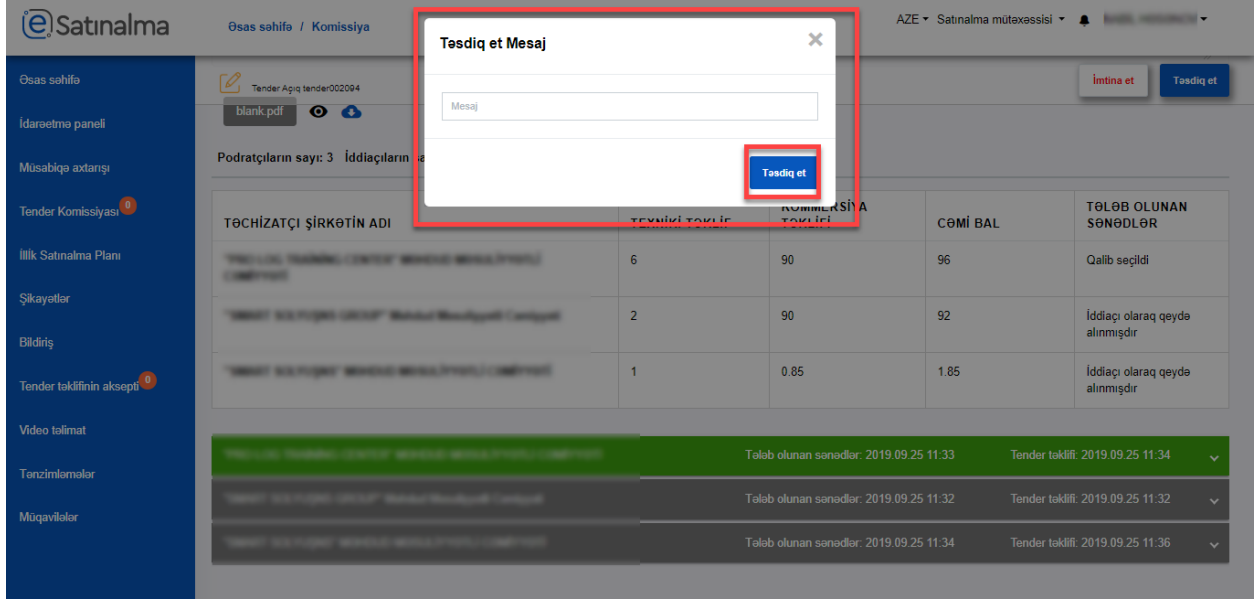

"İmtina et" düyməsinə klik edilən zaman eyni qaydada açılan pəncərədə imtinanın səbəbi qeyd edilib, "İmtina et" düyməsinə klik edilməlidir.

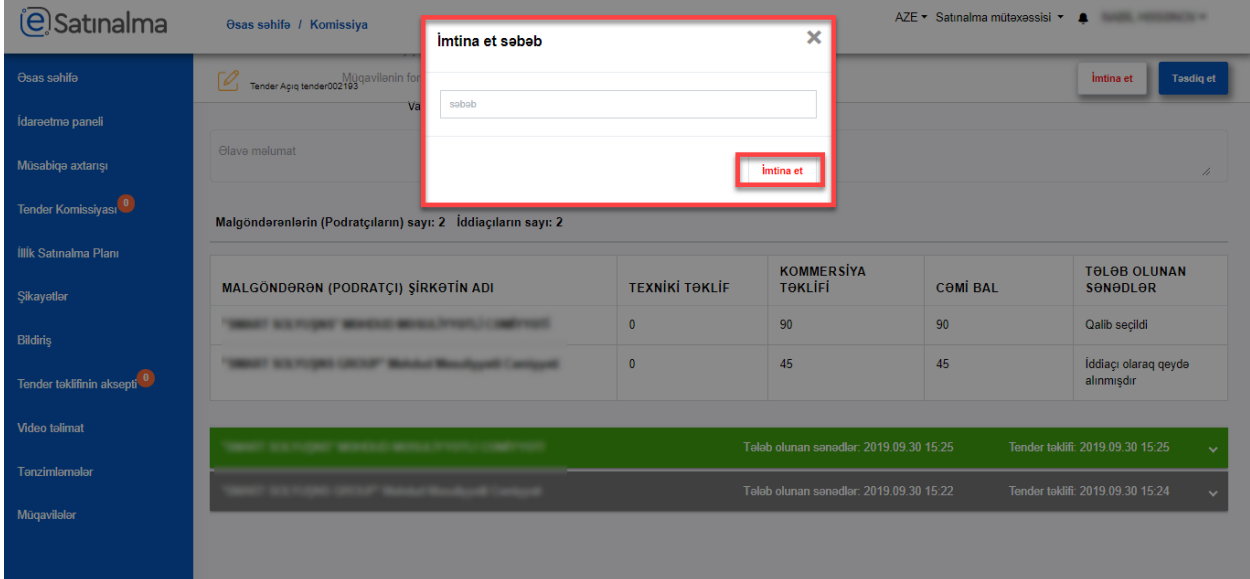